## **Lathund Nya uppdrag**

1. Klicka på plustecknet vid "Nya uppdrag" på skrivbordet och sedan på plustecknet vid personen för att se de nya uppdragen.

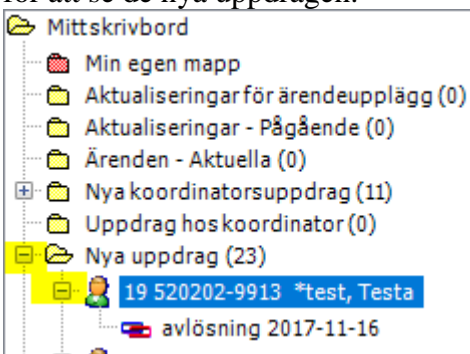

2. Högerklicka på uppdraget för att läsa uppdraget och sedan på genomförandejournal

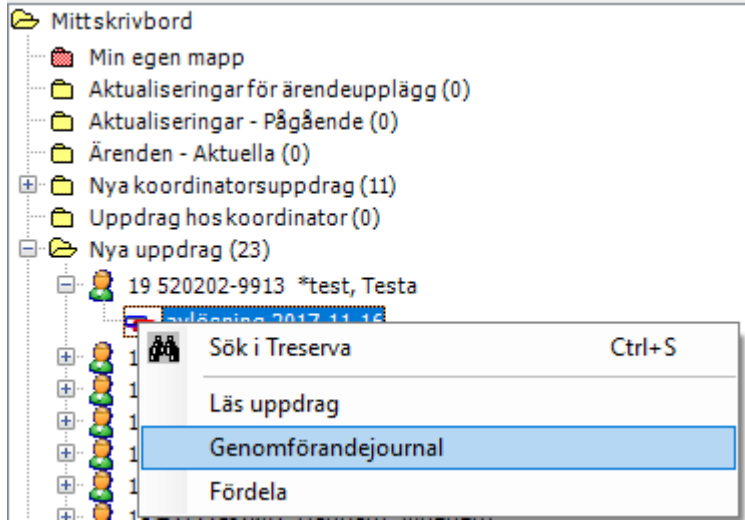

3. En ruta dyker upp där du ska välja befintlig journal eller ny beroende på om personen redan har en journal på enheten eller inte.

*Om du klickar på "Välj befintligt" gå till punkt 4 och 5, hoppa sedan över till punkt 7 och fortsätt.* 

*Om du klickar på "Skapa ny", hoppa över till punkt 5 och fortsätt.*

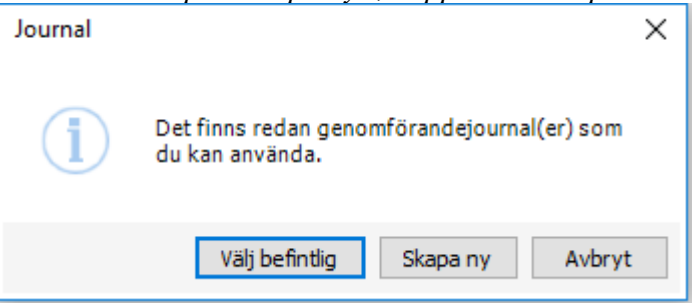

4. Om du tryckte på "välj befintligt" dyker denna ruta upp. Klicka på pilen till höger och välj genomförandejournal utifrån enhet. Klicka sedan på "OK".

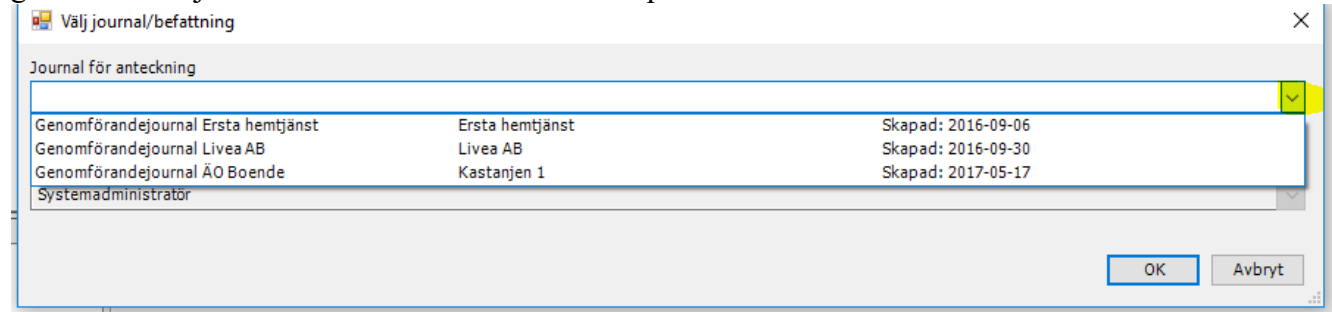

5. Om du trycke på "Skapa ny" dyker denna ruta upp. Om du vill fortsätta klickar du på "Ja".

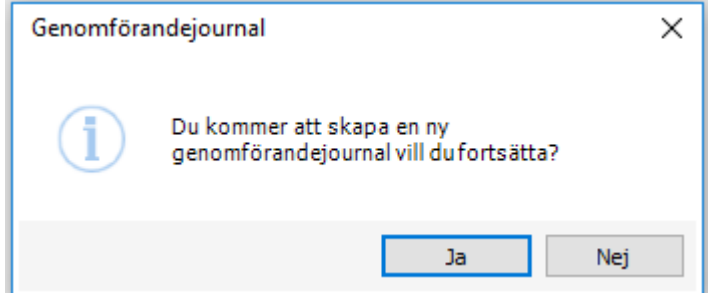

- 6. Journalen dyker upp med automatiskt journalanteckning. Klicka sedan på "stäng"
- 7. Återgå till ditt skrivbord och det nya uppdraget du fått, men den här gången klickar du på "Fördela"<br>E Mittskrivbord

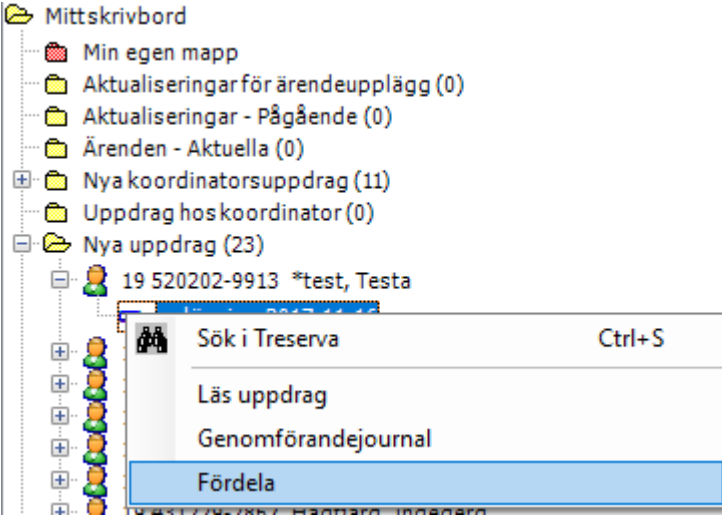

8. Denna ruta dyker upp. Markera insatsen och tryck på "Registrera…"

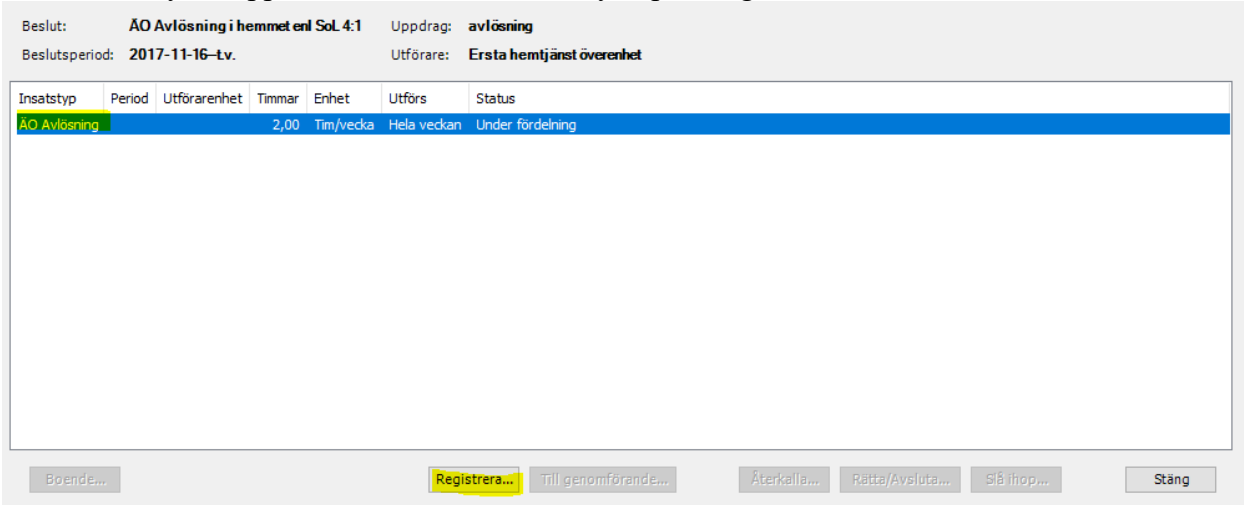

9. Denna ruta dyker upp. Klicka på pilen och markera din enhet, bocka i "Till genomförande" och sedan "OK".

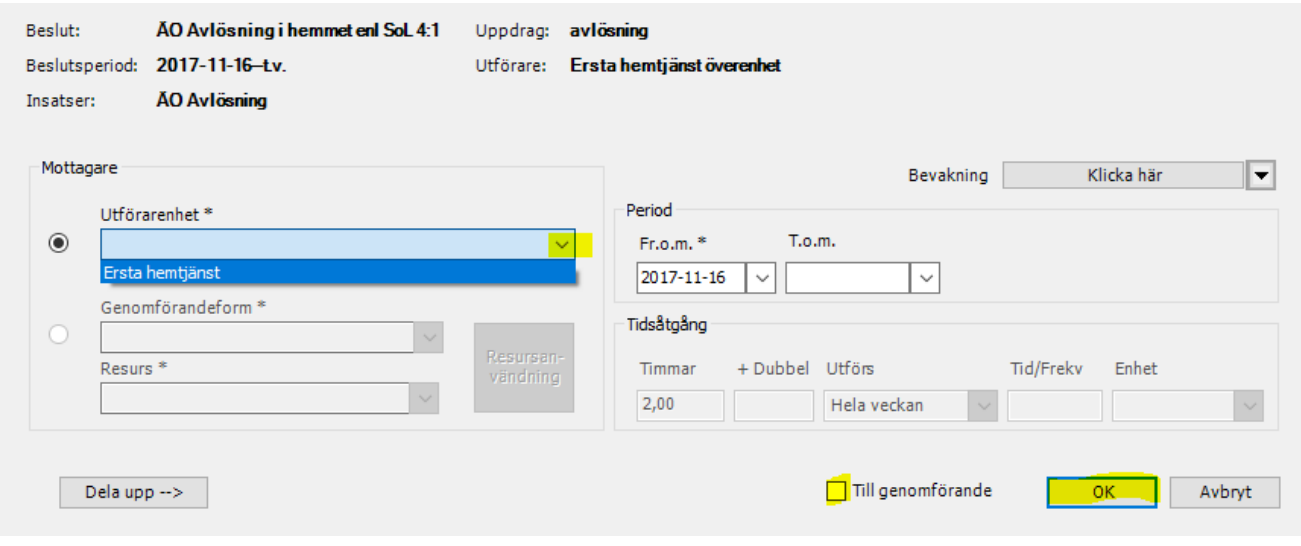